# Canon

**Start Here** Easy Setup Instructions

Please confirm the included items against the illustration printed on the lid of the packing box.
A USB cable is necessary to connect the printer with your computer.

# Unpack the Printer

## QT5-0406-V01

# **1** Prepare the Printer

 Place the printer on a flat and horizontal surface, and do not place any objects in front of the printer. Open the Sheet Feeder Cover and pull out the Paper Support. Open the Front Feeder and extend the Output Paper Support.
 Caution

Before turning on the printer, remove all of the shipping tapes.

### Number Important

Do not connect the USB cable until after the software is installed.

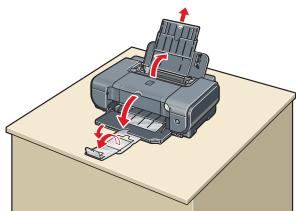

Plug the power cord in the back of the printer and connect the other end to the wall outlet.

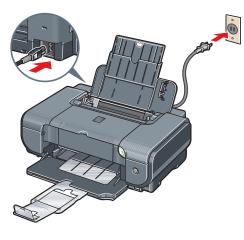

Important Plug the power cord all the way in, since it may be difficult to

OPress the **POWER** button to turn on the printer.

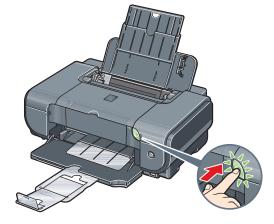

Open the Top Cover. The Print Head Holder moves to the center.

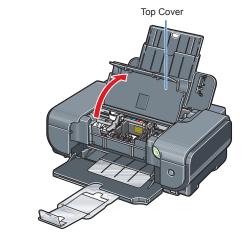

Write down the serial number located inside the printer. You will need this to register your product.

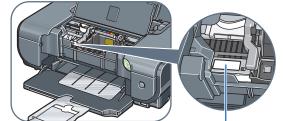

Serial Number Location

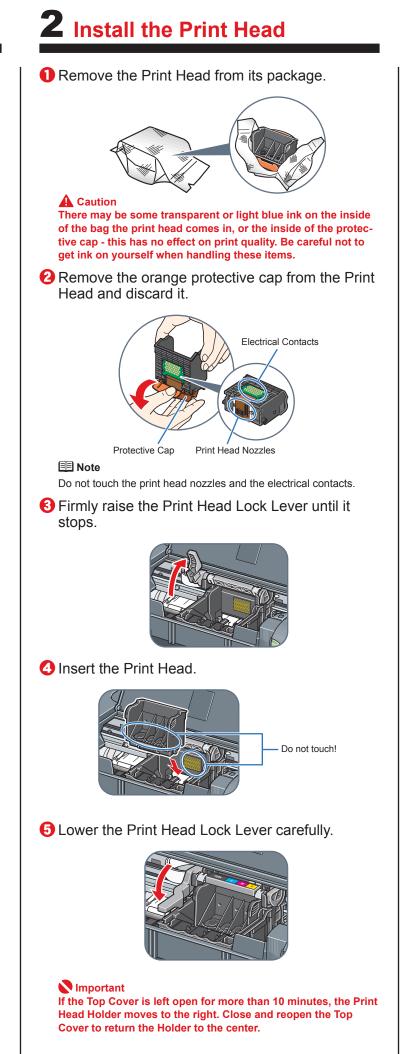

# **3** Install the Ink Tanks

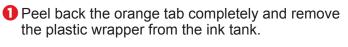

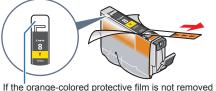

If the orange-colored protective film is not removed completely, problems with printing may occur.

2 Twist off and discard the orange protective cap located on the bottom of the ink tank.

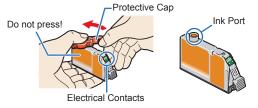

- Important
  Do not touch the electrical contacts
  Do not touch the ink port.
- Insert the ink tank into the right-hand slot and press the mark on the ink tank until it clicks into place.

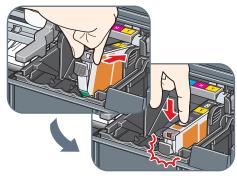

4 Make sure the ink lamp lights red.

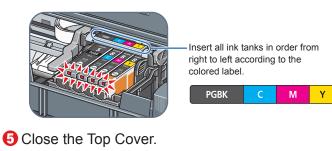

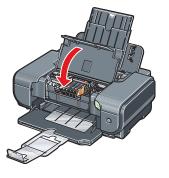

- 🔊 Important
- The printer starts operating. Wait about 2 minutes until the printer stops making noise.
- When printing for the first or second time after setup, the printer will take a minute or two before it becomes ready to print

#### 💷 Note

If the **ALARM** lamp on the printer flashes orange after you have closed the Top Cover, refer to "ALARM Lamp Flashes Orange" in "Troubleshooting" of the *Quick Start Guide*.

#### Hardware setup is complete.

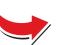

# **Loading Paper**

This printer offers two paper sources to load printing paper; the Auto Sheet Feeder, found at the top of the printer, and the Front Feeder, found at the front of the printer.

#### 💷 Note

- At purchase, the printer is set to feed from the Auto Sheet Feeder. For details on how to change the paper source, refer to "Basic Printing" of the *Quick Start Guide*.
- You can load A4, Letter, or B5-sized plain paper in the Front Feeder. When using any other type of paper, load it in the Auto Sheet Feeder.

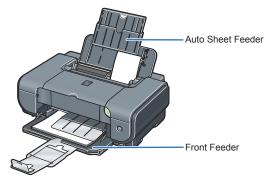

## Loading Paper in the Auto Sheet Feeder

- **1** Load the paper in the Auto Sheet Feeder with the print side facing UP.
- Align the paper stack against the Cover Guide on the right side of the Paper Support.
- Second Second Se

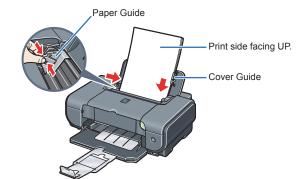

Loading Paper in the Front Feeder

- Load the paper in the Front Feeder with the print side facing DOWN and the leading edge to the far side.
- Align the right edge of the paper stack against the inner face of the Front Feeder, and the near and left edges with the Paper Size Mark.
- Second Pinch the Paper Guide and slide it against the left side of the loaded paper stack.

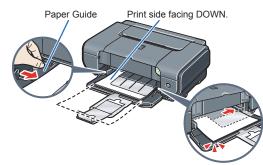

**Note** For details, refer to the *Quick Start Guide*.

# Windows<sup>®</sup> Printer Driver Installation

# **Macintosh® Printer Driver Installation**

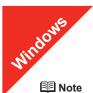

- The screens below refer to Windows XP Service Pack 2 installation.
- Screens may vary depending on the operating system you are using. • For Windows XP or Windows 2000, log on to Windows as a member of the
- Administrators group before continuing.
- · Before installing the driver, disable all anti-virus programs and automatically loading programs

Turn off the printer.

(1) Press the **POWER** button.

(2) Make sure that the **POWER** lamp stops flashing.

#### 2 Turn the computer on and start Windows.

#### Number Important

If you see the Found New Hardware Wizard, remove the USB cable. Click Cancel to quit the screen. Next, turn off the printer. Then proceed from step 3 to install the printer driver.

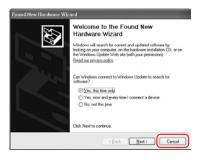

S Insert the Setup CD-ROM. The setup program should run automatically.

#### E Note

The setup program should run automatically. If the installer in the CD-ROM does not run automatically, click Start and select My Computer, then double-click the CD-ROM icon 🕘.

In non-XP Windows, open the My Computer window and then double-click the CD-ROM icon 创.

#### When the main menu appears, click Easy Install.

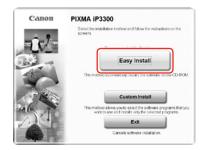

#### E Note

- Select Easy Install in order to install the printer driver, on-screen manuals, and application software. Select Custom Install in order to choose the options you would like to install.
- To install PhotoRecord and Adobe® RGB (1998), click Custom Install and follow the on-screen instructions. If you are using Windows Me/98, Adobe RGB cannot
- When the list of applications to install appears, confirm the contents, click Install.

#### I Note

Move the cursor over items to display explanations of each application below.

- **6** Read the License Agreement carefully and click **Yes**. Follow the on-screen instructions to install the software. If a message asking for your confirmation to restart your computer appears, click OK.
- **When the Printer Connection** screen appears, connect the printer with a USB cable, then turn the printer on. The software will begin identifying the printer port being used. **Important**

If you cannot go to the next procedure after 2 minutes, refer to "Troubleshooting" instructions in the User's Guide on-screen manual

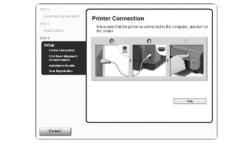

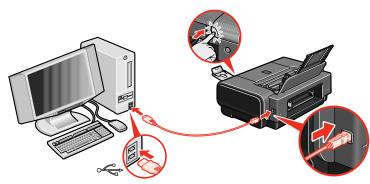

- 3 When the Print Head Alignment Recommended screen appears, click Next.
- **9** When the **Installation Results** screen appears, click **Next**.
- Follow the on-screen instructions to register your product.

E Note When the User Registration screen appears, follow on-screen instructions to register your product. You will need your product serial number, which is located on the inside of the printer. See Step 1- 3 on the front page.

() When the Installation completed successfully screen appears, click Exit.

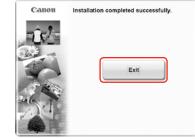

If Restart is displayed, make sure that the Restart the system now (recommended) check box is selected, then click Restart.

Now you have completed installation of the software.

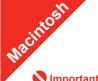

#### Since Mac® OS 9. Mac OS X Classic environments, or Mac OS X v.10.2.7 or earlier are not supported, do not connect the printer to these.

#### E Note

- Use Mac OS X v.10.2.8 to 10.4.x.
- depending on the operating system you are using.
- · Log on as an Administrator before continuing.
- · Before installing the driver, disable all anti-virus programs and automatically loading programs.

#### other to the printer. E Note

Make sure the printer is turned on

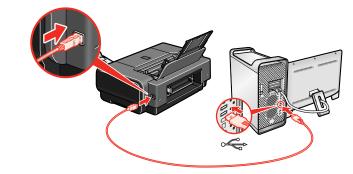

- 2 Turn on your Mac.
- Insert the Setup CD-ROM. I Note
  - I on the desktop.
- 4 Double-click the **Setup** icon.
- **5** When the **Authenticate** screen appears, enter your administrator name and password. Click OK. If you do not know your administrator name or password, click (?), then follow the on-screen instructions.

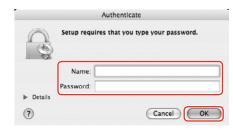

### 6 When the main menu appears, click Easy Install.

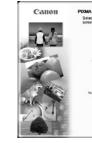

E Note would like to install.

- The screens below refer to Mac OS X v.10.4.x installation. Screens may vary
- Connect one end of the USB cable to the computer, the

If the CD-ROM folder does not open automatically, double-click the CD-ROM icon

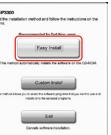

Select Easy Install in order to install the printer driver, on-screen manuals, and application software. Select Custom Install in order to choose the options you

**7** When the list of applications to install appears, confirm the contents, then click Install. E Note

Move the cursor over items to display explanations of each application below.

- **13** Read the License Agreement carefully and click **Yes**. Follow the on-screen instructions to install the software.
- 9 Follow the on-screen instructions to register your product. E Note

When the  $\ensuremath{\textbf{User Registration}}$  screen appears, follow on-screen instructions to register your product. You will need your product serial number, which is located on the inside of the printer. See Step 1- 5 on the front page.

When the **Installation completed successfully** screen appears, click Restart.

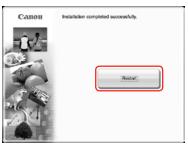

The system is restarted automatically.

(1) After restarting the computer, start **Printer Setup Utility** (start Print Center if you are using Mac OS X v.10.2.8) and then check that the printer name you want to use is shown in Printer List. If the printer name is not displayed, click Add to add the device.

For more detailed instructions, refer to the Mac on-screen Help.

#### 🗐 Note

Restarting the computer while connected to the printer may cause the printer not to be detected. To resolve this, either unplug the USB cable then plug it back in again, or turn the printer off then back on again.

### Now you have completed installation of the software.